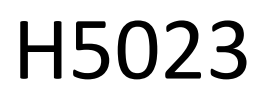

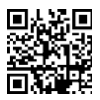

# GoSmart kódos billentyűzet

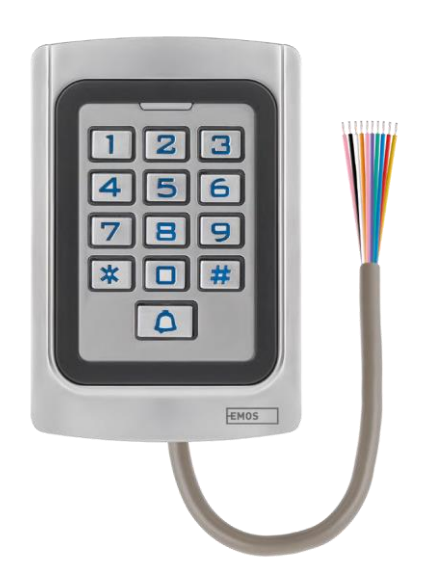

## m2 Tartalomjegyzék

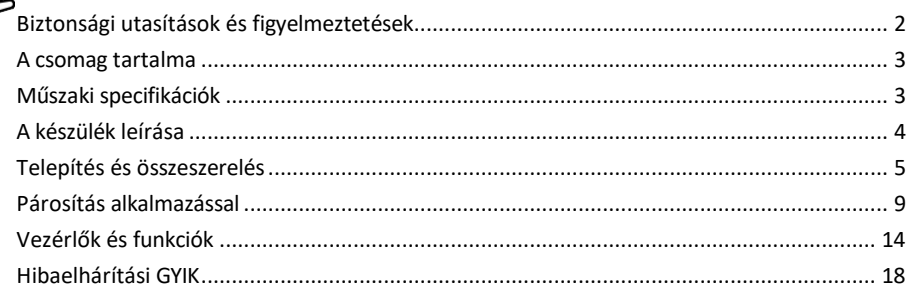

#### <span id="page-1-0"></span>Biztonsági utasítások és figyelmeztetések

A készülék használata előtt olvassa el a használati utasítást.

Tartsa be a jelen kézikönyvben található biztonsági előírásokat.

Az EMOS spol. s r.o. kijelenti, hogy a H5023 termék megfelel az alapvető követelményeknek és az irányelvek egyéb vonatkozó rendelkezéseinek. A berendezés az EU-ban szabadon üzemeltethető. A megfelelőségi nyilatkozat megtalálható a http://www.emos.eu/download weboldalon.

A berendezés a módosított VO-R/10/07.2021-8 számú általános engedély alapján üzemeltethető.

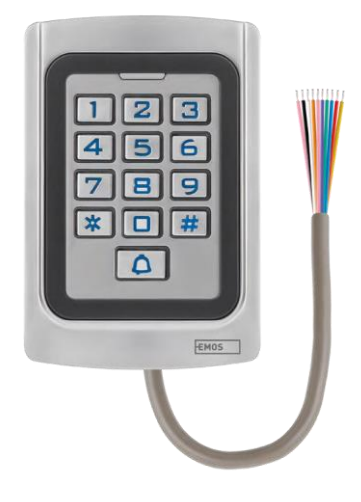

<span id="page-2-0"></span>A csomag tartalma Kódbillentyűzet Felhasználói kézikönyv Csavarhúzó 2× gumi betét 3× csavarok

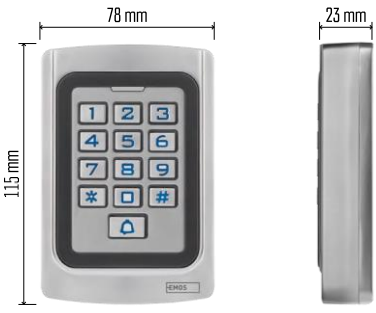

Műszaki adatok Tápegység: DC 12-24V Méretek: 23 × 78 × 115 mm Kommunikációs protokoll: 2,4 GHz WI-FI (IEEE802.11b/g/n) Működési hőmérséklet: -45 °C és 60 °C között Működési páratartalom: ≤ 90% RH A felhasználók maximális száma: 2000 IP védelem: IP68 APP: EMOS GoSmart Android és iOS rendszerekre

#### Értesítés

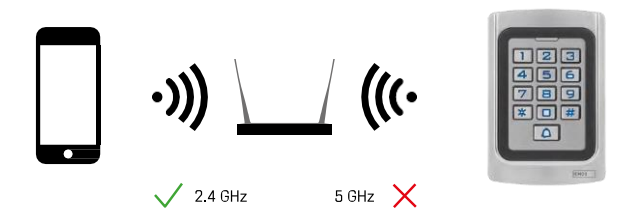

A billentyűzet csak a 2,4 GHz-es Wi-Fi-t támogatja (az 5GHz-et nem).

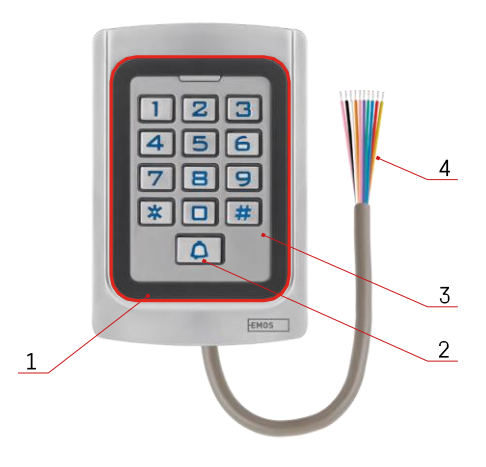

### <span id="page-3-0"></span>A készülék leírása

- 1 RFID chip tisztázó terület
- 2 Csengő gomb
- 3 Billentyűzet
- 4 Kábelezés

#### A kábelezés leírása

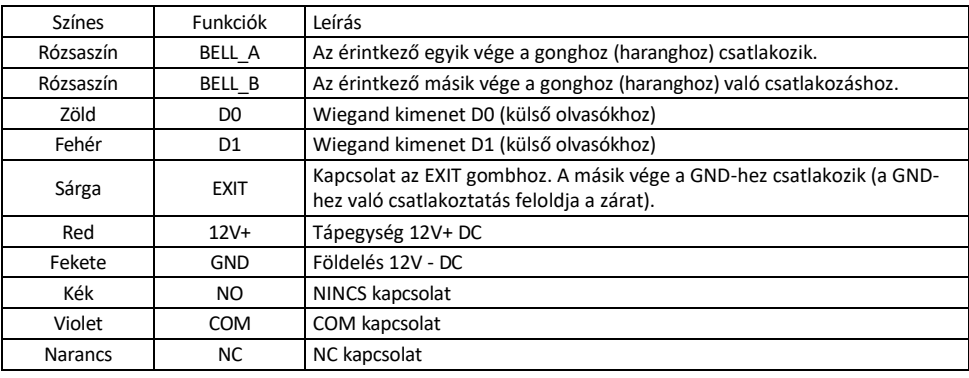

#### <span id="page-4-0"></span>Telepítés és összeszerelés

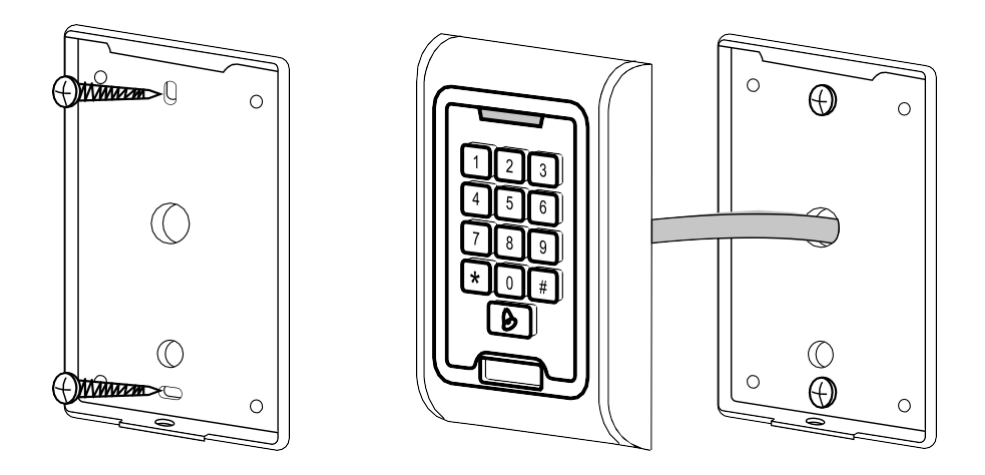

- 1. Csavarozza fel a hátsó burkolatot a mellékelt csavarokkal. A billentyűzet beszerelése előtt a kábelezésnek készen kell lennie.
- 2. Csatlakoztassa a kábeleket az igényeinek megfelelően.
- 3. Helyezze a billentyűzetet a hátlapra, és csavarozza be az alsó konzol segítségével.

#### A kábelezés csatlakoztatása

Alapvető kapcsolási rajz

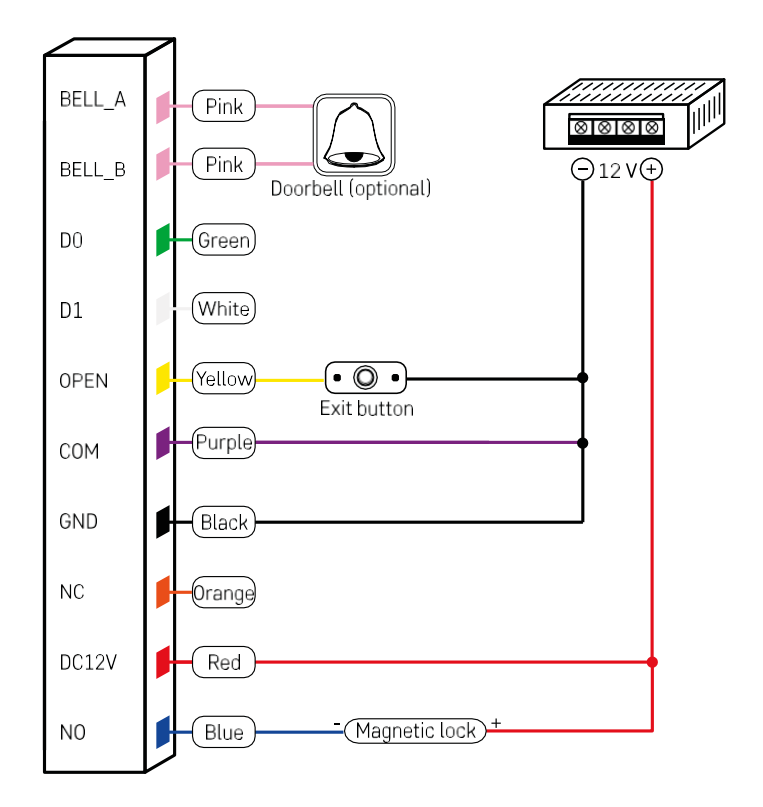

A legalapvetőbb billentyűzet kábelezés zárral, kilépőgombbal és esetleg külső gonggal (rózsaszín kábelek). Ez a kábelezés azonban csak akkor lehetséges, ha alacsony energiafogyasztású (< 0,5 A) zárat használunk. Az EMOS kínálatából a C0030 zár használható. Nagyobb fogyasztású zár használata további tápegységet igényel (a következő ábrán látható).

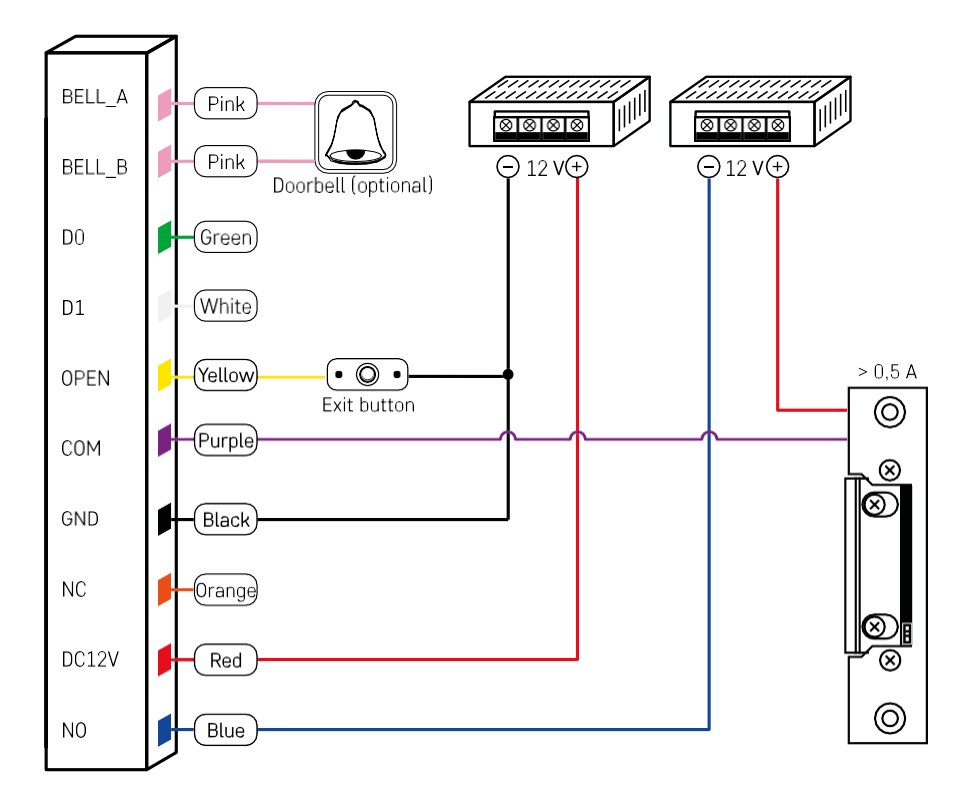

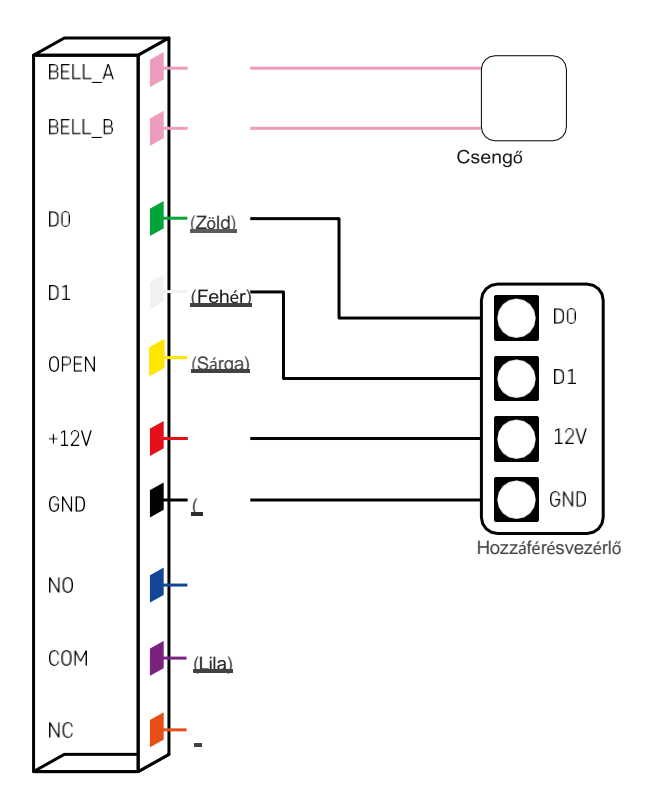

#### <span id="page-8-0"></span>Párosítás alkalmazással

Az EMOS GoSmart alkalmazás telepítése

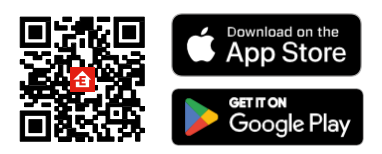

Az alkalmazás elérhető Android és iOS rendszerekre a Google Play és az App Store áruházban. Az alkalmazás letöltéséhez kérjük, olvassa be a megfelelő QR-kódot.

Lépések az EMOS GoSmart mobilalkalmazásban

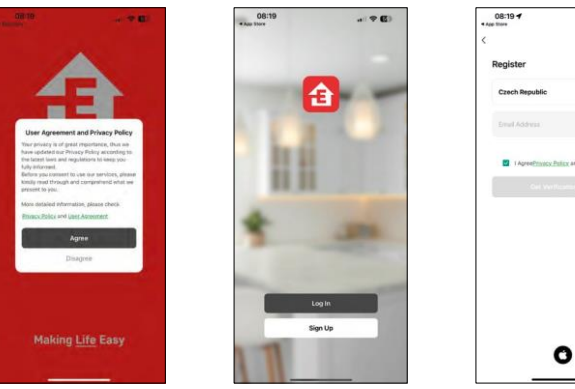

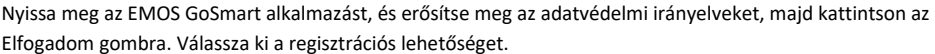

 $-90$ 

Adja meg egy érvényes e-mail cím nevét, és válasszon jelszót. Erősítse meg, hogy egyetért az adatvédelmi irányelvekkel.

Válassza ki a regisztrációt.

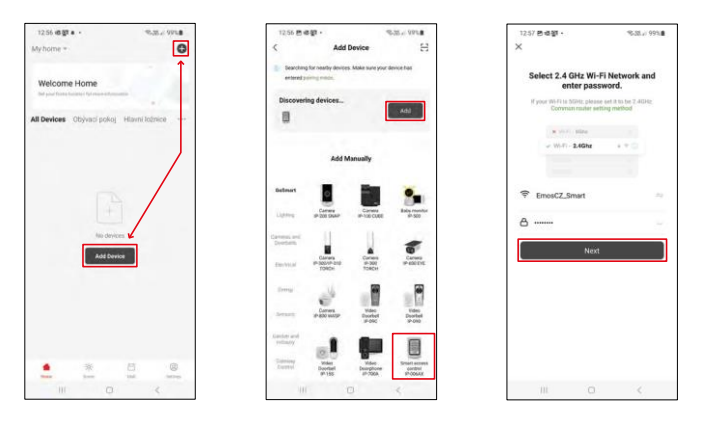

Válassza az Eszköz hozzáadása lehetőséget.

Válasszon ki egy GoSmart termékkategóriát és válassza ki az IP-006AX-et.

Adja meg a Wi-Fi hálózat nevét és jelszavát. Ezek az információk titkosítva maradnak, és arra szolgálnak, hogy a billentyűzet távolról kommunikálhasson a mobileszközével.

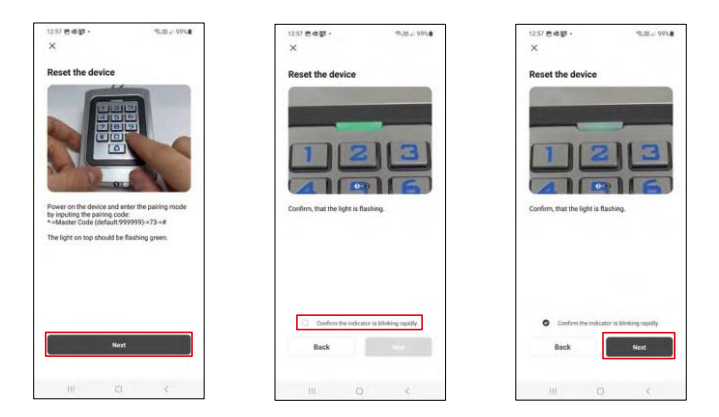

Kapcsolja be a billentyűzetet, és a kód megadásával állítsa vissza: \* -> Fő kód (alapértelmezett: 999999 ) -> 73 -> #. A LED-nek zöld színben kell villognia.

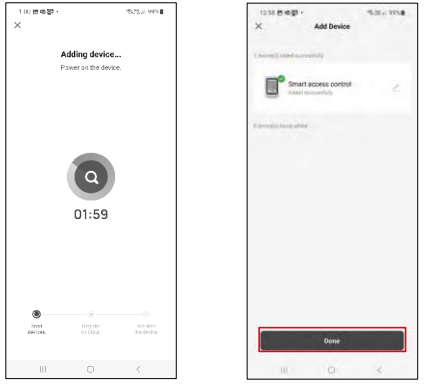

A készülék automatikusan keresésre kerül. A párosítás után a billentyűzet átnevezhető.

#### Ikonok és jelzőfények

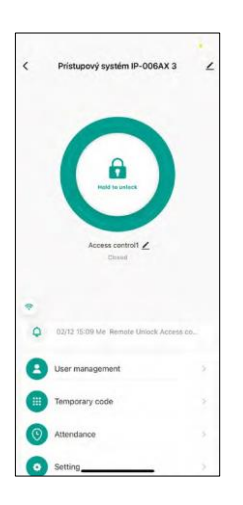

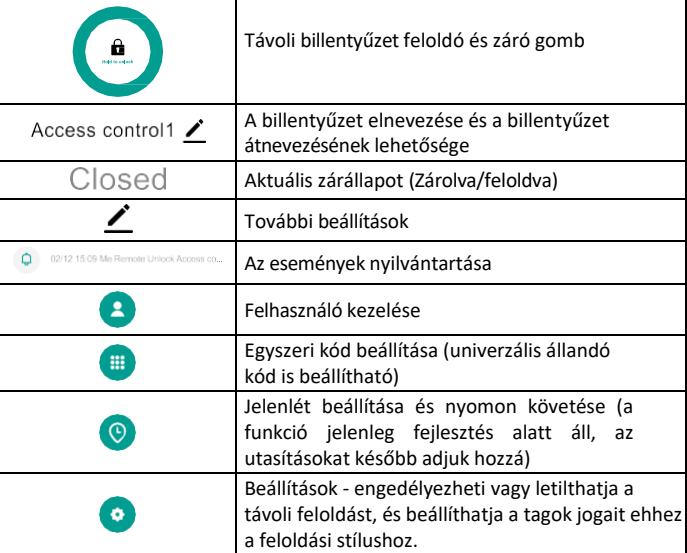

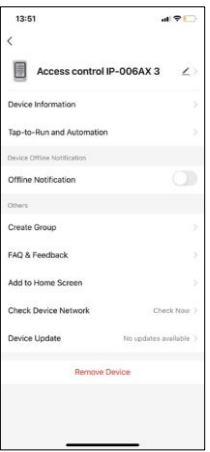

A további beállítások magyarázata

- Eszközinformációk Alapvető eszközinformációk
- Tap-To-Run és automatizálás az eszközhöz rendelt jelenetek és automatizációk (a gomb által végrehajtott automatizációk azonban nem jelennek meg).
- Offline értesítés Értesítés, ha a készülék több mint 8 órán keresztül offline állapotban van (pl. áramkimaradás).
- Csoport létrehozása hasonló eszközök csoportjának létrehozása (jobb a lámpák esetében, például a konyhában lévő összes lámpa csoportosítása).
- Faq és visszajelzés Gyakran ismételt kérdések és visszajelzések
- Hozzáadás a kezdőképernyőhöz Hozzon létre egy eszköz ikont a telefon főmenüjéhez.
- Check Device Network Ellenőrizze a Wifi hálózat működését
- Eszközfrissítés Eszközfrissítés
- Eszköz eltávolítása az eszköz elpárologtatása

#### Felhasználó kezelése

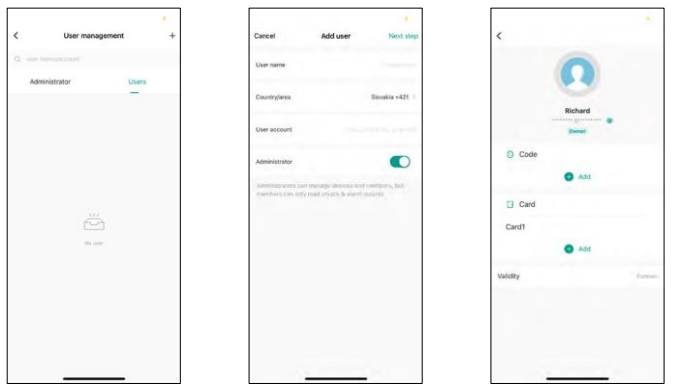

A felhasználók a "+" ikon segítségével adhatók hozzá. Ha a felhasználó létrehozott egy fiókot az EMOS GoSmart alkalmazásban, akkor a "Felhasználói fiók" mezőben csak adja meg azt a mailt, amelyre ezt a fiókot létrehozta, és máris könnyen összekapcsolhatja a zárvezérlést az alkalmazásával (Minden rendszergazdának saját fiókkal kell rendelkeznie). Rendszeres felhasználókat is hozzá lehet adni, akár egy fiók használatával, akár egyszerűen egy név megadásával.

Ha rákattint egy felhasználóra, megjelenik egy menü, amelyben hozzáadhatja és kezelheti az adott fiókhoz tartozó RFID-kódokat és chipeket. A kódok és chipek a "+" gombbal adhatók hozzá.

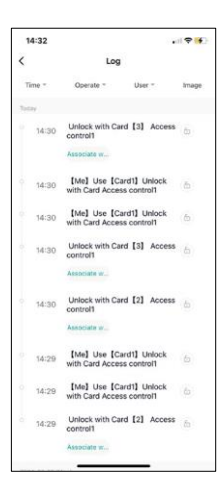

Az események nyilvántartása

A rekord tárolja a zár nyitásával és zárásával kapcsolatos összes tevékenységet. Így könnyen láthatóvá válik, hogy ki, mikor és mivel nyitotta ki a zárat. Ha van olyan chip vagy kód, amely nem tartozik egy adott felhasználóhoz, használja a " Társít..." gombot. (gombot egy kód vagy chip hozzárendeléséhez egy korábban létrehozott felhasználóhoz.

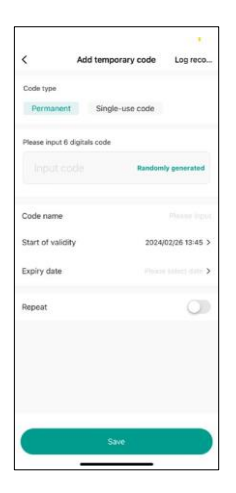

#### Ideiglenes PIN-kódok kezelése

Ha a zár kinyitásához univerzális kódot kell létrehoznia (pl. egy látogató számára), akkor használhatja az ideiglenes kód beállítását.

Először is ki kell választania, hogy a kód állandó vagy egyszeri. Állandó kód esetén megadhatia a kód érvényességi idejét, és a kódot a lejáratáig nyithatia meg. Az egyszer használatos kód a billentyűzeten történő bevitel után törlődik, és nem használható fel újra.

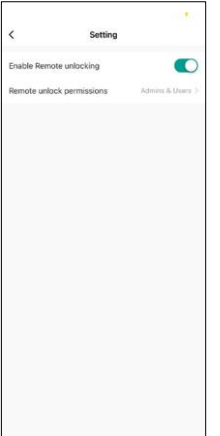

Jogosultságok beállítása a távoli feloldáshoz

Ebben a beállításban egyszerűen engedélyezheti vagy letilthatja a telefon feloldását, és azt is megadhatja, hogy csak a rendszergazdák vagy a normál felhasználók oldhatják-e fel a feloldást ebben a stílusban.

#### <span id="page-13-0"></span>Vezérlők és funkciók

#### Billentyűzet beállítások

A billentyűzet beállítása vagy az alkalmazásból, vagy közvetlenül a billentyűzetbe beírt numerikus kódok segítségével történik. Az összes kód az alábbi táblázatban található:

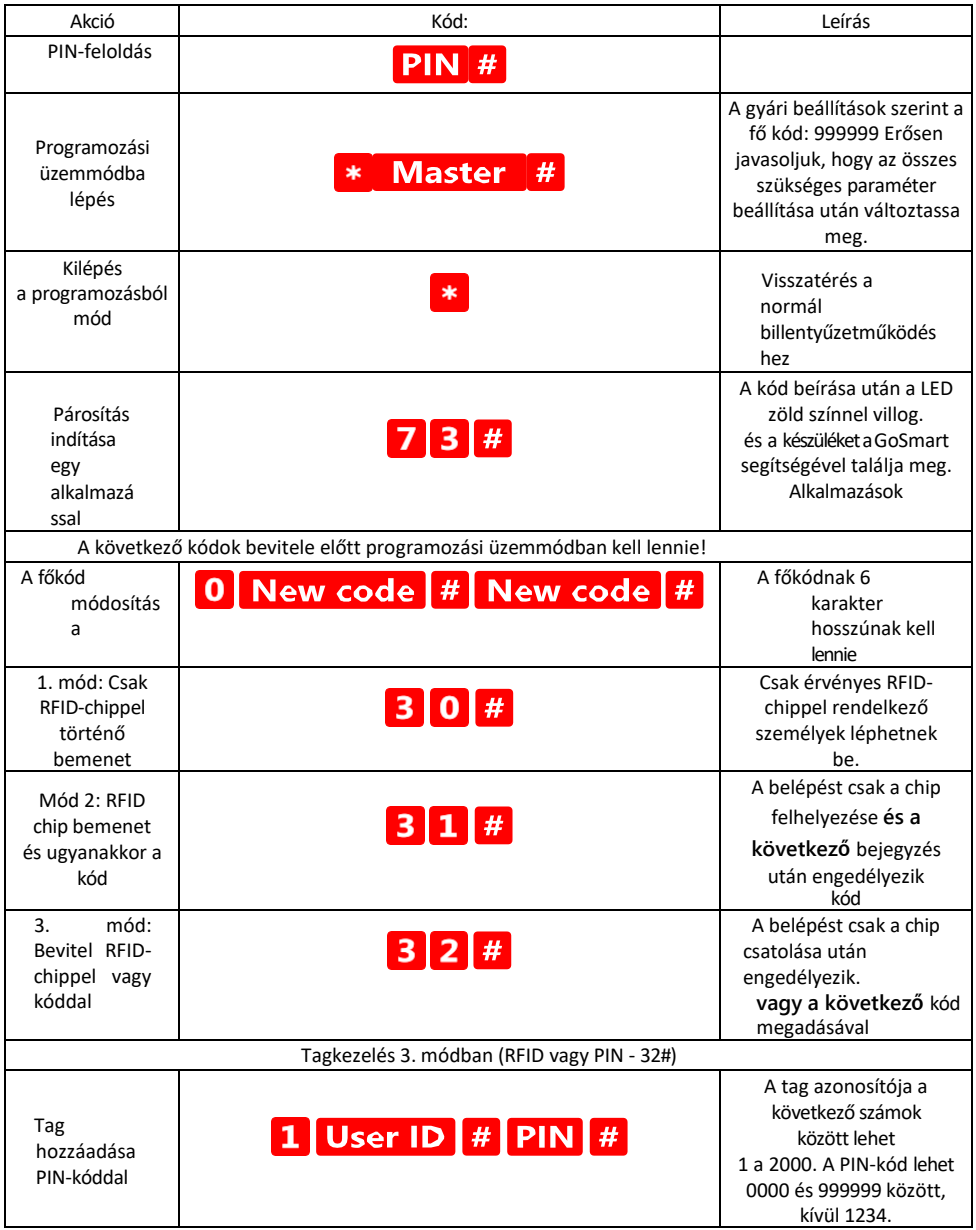

![](_page_14_Picture_203.jpeg)

![](_page_15_Picture_242.jpeg)

A billentyűzet hang- és fényjelzésének leírása

![](_page_15_Picture_243.jpeg)

Adatok exportálása és importálása a második billentyűzetre és a második billentyűzetről

Ha adatokat, például PIN-kódokat, hozzáadott RFID-chipeket, beállításokat stb. kell egy második billentyűzetre (pl. egy másik bejárathoz) átvinnie, a billentyűzet lehetővé teszi ezen adatok átvitelét a biztonsági mentés funkció segítségével.

Először össze kell kötni a két billentyűzet zöld és fehér kábelét (azaz a zöldet a zöldhöz, a fehéret a fehérhez). A billentyűzet: Eredeti billentyűzet az összes adattal. B billentyűzet: A második billentyűzet, amelyre az adatok feltöltésre kerülnek.

Az első lépés a következő kód beírása a B billentyűzeten:

![](_page_16_Picture_3.jpeg)

![](_page_16_Picture_4.jpeg)

Mindkét billentyűzet zöld színnel villog az adatátvitel alatt, és piros marad, amikor az átvitel befejeződött.

#### MASTER és DELETE chipek programozása

Ha egyszerre nagyszámú chipet kell programoznia, vagy időszakosan chipeket kell hozzáadnia vagy eltávolítania, létrehozhat 2 mesterchipet, ami nagyban leegyszerűsíti a folyamatot, így nem kell minden egyes programozáskor belépnie a programozási üzemmódba.

Szükséges 2 RFID chipet kijelölni, amelyeket MASTER és DELETE néven kell használni (javasoljuk, hogy szín szerint különböztesse meg őket), majd visszaállítani a készüléket a gyári beállításokra. A visszaállítás nem törölheti az előre beprogramozott PIN-kódokat vagy chipeket. Ezt a fent leírt kódtörlési funkcióval lehet elvégezni.

A billentyűzet visszaállítása és a fő chipek hozzáadása:

- 1. Kapcsolja ki a tápegységet
- 2. Ha az EXIT gomb be van kapcsolva, nyomja meg többször, majd tartsa lenyomva. (Az EXIT gombot úgy lehet szimulálni, hogy egy sárga vezetéket csatlakoztatunk a GND-hez vagy a billentyűzet testéhez).
- 3. Miközben lenyomva tartja az EXIT gombot, kapcsolja vissza a billentyűzetet.
- 4. Engedje el az EXIT gombot, amikor a billentyűzet bekapcsol.
- 5. A LED-lámpának zöldre kell világítania.
- 6. Csatlakoztassa az első chipet, amely a MASTER chip lesz.
- 7. Csatlakoztasson egy második chipet, amely a DELETE chip lesz.
- 8. Ha mindkét chip csatlakoztatva van, a billentyűzet két rövid és egy hosszú hangjelzéssel nyugtázza a folyamatot.

Ha már beprogramozta a MASTER chipeket, akkor most csak adja hozzá a MASTER chipet, majd a többi chipet, amellyel fel akarja oldani a zárat. Adja hozzá a chipeket egyesével, és ha megvan a kívánt szám, nyomja meg a

#### 虫 gombot.

Ugyanezt az eljárást alkalmazzuk a DELETE chip esetében is, azzal a különbséggel, hogy ez nem chipeket ad hozzá, hanem törli őket.

#### <span id="page-18-0"></span>Hibaelhárítási GYIK

Nem tudom párosítani az eszközöket. Mit tehetek?

- Győződjön meg róla, hogy 2,4 GHz-es Wi-Fi hálózatot használ, és elég erős a jel.
- Engedélyezzen az alkalmazásnak minden engedélyt a beállításokban.
- Győződjön meg róla, hogy a mobil operációs rendszer legújabb verzióját és az alkalmazás legújabb verzióját használja.

Kik használhatják a berendezést?

- A létesítményeknek mindig kell egy adminisztrátor (tulajdonos).
- A rendszergazda megoszthatja a berendezéseket a háztartás többi tagjával, és jogokat adhat nekik.